# Gérer un site Web **collaboratif avec Drupal**

Adopté par des sites prestigieux tels que Yahoo!, Drupal est un gestionnaire de contenu de la même veine que Joomla. Plus adapté au travail collaboratif, il permet de gérer finement les droits des utilisateurs.

estionnaires de contenu open source, Joomla et Drupal ont remporté les deux premières places à un concours des meilleurs CMS open source 2006. Nous avons déjà présenté Joomla dans le numéro 162 (mars 2006) de PC Expert. Drupal, tout comme Joomla, est développé en php/ mysql. Les principales différences entre les deux concernent le nombre de templates (très nombreux sous Joomla; un seul pour Drupal) et les permissions utilisateurs. Orienté administration, Joomla ne propose que peu de catégorie. En revanche, nettement plus tourné vers le travail collaboratif (la version 1.5 de Joomla devrait changer la donne), Drupal permet de gérer finement les droits. Vous pouvez ainsi écrire un livre électronique en commun (manuel, faq, aide en ligne...) : les personnes ayant les droits adéquats peuvent ajouter, modifier un texte et même changer l'ordre des pages. Drupal dispose aussi d'un forum intégré – quoique assez som-

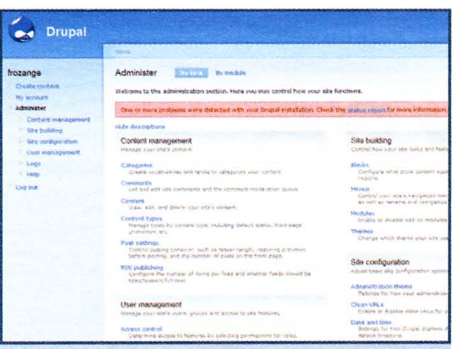

L'interface d'administration apparaît après l'installation de Drupal. On peut dérouler l'arborescence de la colonne de gauche ou sélectionner une fonction sur la page centrale.

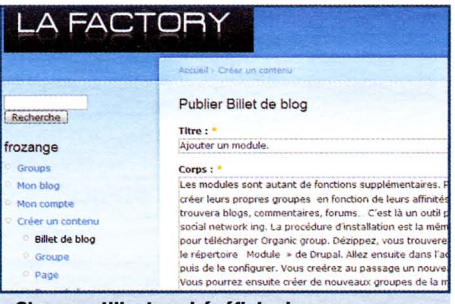

Chaque utilisateur bénéficie de son propre blog sur lequel on peut ajouter, par exemple, des billets, des sondages, des critiques...

maire-, toutes sortes de contenus peuvent être créés : billets, messages, commentaires... et surtout chaque utilisateur peut créer son propre blog. En outre à l'aide de modules complémentaires tels qu'Organic Groups, on peut réaliser des portails communautaires très évolués.

#### **Installation**

Allez sur www.drupalfr.org où vous trouverez une communauté francophone très active. Dès la page d'accueil, dans la rubrique "téléchargement", cliquez en haut à gauche sur "drupal 5.1" pour le récupérer sous forme de tar.gz. Cliquez ensuite sur "traduction" et, dans la liste proposée, sélectionnez fr-5.x-1.x-dev.tar.gz. Créez un dossier "drupal" sur votre site et transférez-le par FTP. Ensuite ouvrez dans votre navigateur la page "votresite/drupal" et remplissez le formulaire. Une procédure habituelle qui ne devrait poser aucune difficulté. Si ce n'est pas le cas, vous trouverez l'aide nécessaire sur le forum de Drupalfr.

## Sous le signe de Drupal

www.svmlemag.fr Un CMS tel que Drupal est bien évidemment indispensable à tout site d'informations qui se respecte. Nos confrères de SVM l'utilisent au quotidien pour classer leurs articles dans leurs différentes rubriques. http://copenhagen.expozed.net/ Pour tout savoir (en anglais) sur ce qui se passe à Copenhaque. La mise en page évoque celle d'un webzine traditionnel, sur trois colonnes avec de nombreux liens et une page centrale plus aérée. http://www.mtv.co.uk/ Apparemment spectaculaire. MTV UK déploie en fait des technologies qui sont loin de tirer pleinement parti de Drupal...

### **Localiser Drupal**

Identifiez-vous et cliquez sur "administrer". Allez dans "site building/modules". Activez tous les modules en cochant les cases correspondantes, plus particulièrement celle du module "Locale" qui va nous permettre de franciser Drupal. Sauvegardez puis allez dans "site configuration/localization". Cliquez sur "add language" dans la barre de menu supérieure. Dans "language name" sélectionnez "french" dans la liste déroulante puis, juste en dessous, cliquez sur "add language". Un nouvel écran s'affiche. Cliquez sur "importing a translation". Recherchez sur votre disque dur l'emplacement de "fr.po" que vous venez de télécharger. Assurez-vous que "french" est sélectionné comme cible de l'importa-

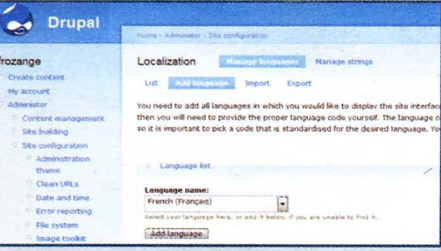

Cette fenêtre permet de changer la langue de l'interface utilisateur.

tion. Cliquez sur "import". Le message suivant devrait alors apparaître : « *The translation was successfilly imported. There are 2402 newly created translated strings and O strings were updated.* » Sur la ligne "French" cochez "enabled" et "Default". Cliquez sur "save configuration': Si tout s'est bien déroulé, l'ensemble est désormais affiché en français. Cliquez sur "date et heure". Pour le fuseau horaire, si vous êtes en France, entrez **"+1".** Pararnétrez à votre convenance le format de la date et le premier jour du semainier, défini par défaut sur dimanche.

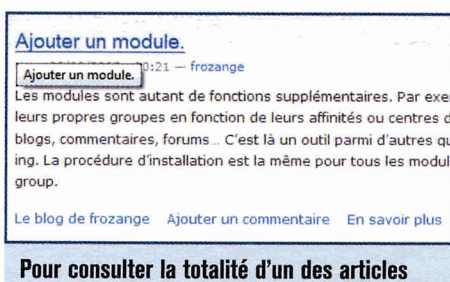

**commençant en page d'accueil, il suffit de cliquer sur "en savoir plus'!** 

#### **Mise en page**

Drupal utilise un vocabulaire un peu particulier : les "blocs" que l'on pourrait également traduire par "briques" représentent tous les objets pouvant s'afficher, par exemple les menus, la liste des personnes connectées, etc. Il convient de définir la position de ces blocs sur la page principale. Gauche, en-tête, droite, pied de page.. . sont autant de zones différentes. Quant à l'ordre des blocs dans une page, il est défini par un "poids". Enfin, en sélectionnant un bloc et en cliquant sur "configurer" vous pouvez définir sur quelles pages il va s'afficher. C'est un travail délicat qui requiert toute votre attention car l'ergonomie **de** votre site en dépend. Parmi les fonctions fondamentales, il convient d'ajouter le formulaire de recherche qui se trouve dans les blocs désactivés. Dans la liste déroulante, sélectionnez "barre de gauche" et attribuez-lui le poids **"O".** Cliquez sur "enregistrez les blocs" pour glisser le formulaire de recherche dans la liste

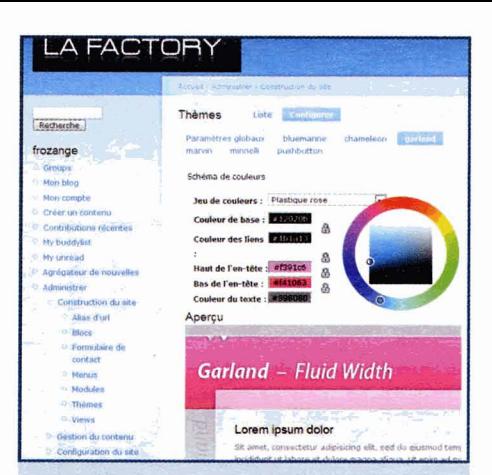

**Des outils efficaces sont intégrés** à **l'interface d'administration. Le logo s'insère**  à **la souris et la mue chromatique permet de personnaliser aisément les couleurs.** 

des blocs activés. Ouvrez une fenêtre en tant qu'utilisateur Drupal pour vérifier que la boîte de recherche est bien présente tout en haut à gauche. A vous de tester diverses combinaisons. Par exemple les sondages et les nouveaux membres pourraient être

En standard, Drupal propose divers thèmes. L'interface d'administration est remarquable car même avec peu de connaissances en informatique, il est possible de réaliser l'essentiel comme intégrer un logo à la charte graphique. Pour cela, allez dans "Administrer/thèmes" et choisissez un thème, par exemple Garland. Cliquez sur Configurer. Dans la partie supérieure de l'écran, entraînez-vous à changer les codes-couleurs à l'aide de la roue chromatique ou des jeux de couleur présents dans la liste déroulante, tels que Blue Lagoon ou Plastique rose. Plus bas, décochez "logo par défaut" puis envoyez le vôtre grâce au formulaire correspondant. Cliquez sur "Enregistrer la configuration". C'est aussi simple que cela. Dans Joornla et bien d'autre CMS, il aurait fallu éditer le thème avec un logiciel tel que Dreamweaver. Il existe beaucoup d'autres options. **d'abonnement** à **l'un ou i'autre de ces** 

Expérimentez comme vous l'entendez avec un thème quelconque puis validez les modifications sur le thème que vous utiliserez par défaut.

#### **Ajouter un module**

log<sub>es</sub> de la barre de droite, li syndica- - . The most of the syndical syndical synonic entre de droite, li syndical synonic entre de droite, li syndical synonic entre de la barre de la barre de la barre de la barre de l Les modules sont des fonctions supplémentaires. Par exemple Organic Group permet aux utilisateurs de créer leurs propres groupes en fonction de leurs affinités ou leurs centres d'intérêt. Dans chacun de ces groupes, on trouvera blogs, commentaires, forums.. . Ce sont ces éléments qui font de Drupal un outil très efficace de social networking (réseau social sur Internet). La procédure d'installation est la même pour tous les modules : allez sur www.drupal.org pour télécharger Organic Group. Après l'avoir décompressé, vous trouverez un dossier intitulé "OG". Transférez-le par FTP dans le répertoire "Module" de Drupal. Allez ensuite dans l'administration : OG figure dans la liste, il suffit de l'activer puis de le configurer. de contenu (node), par exemple "groupe". **<sup>1</sup>**Vous pouvez l'expérimenter sur mon site de démo où j'ai créé quelques groupes. **Les thèmes visuels** Vous le testerez en conditions réelles en vous inscrivant sur www.lafactory.com/ blog.  $\bullet$ 

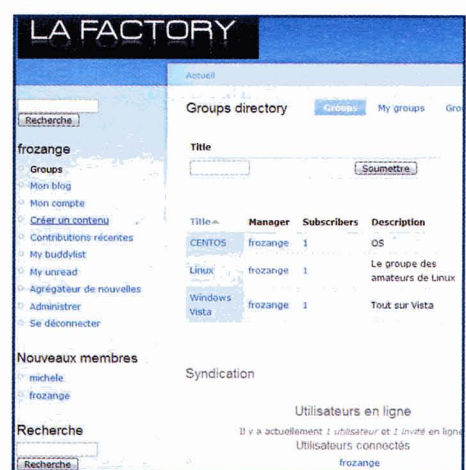

Voici la page d'accueil après l'installation de Organic Groups (OG). Trois groupes sont listés dans la colonne de droite. Au centre, la page